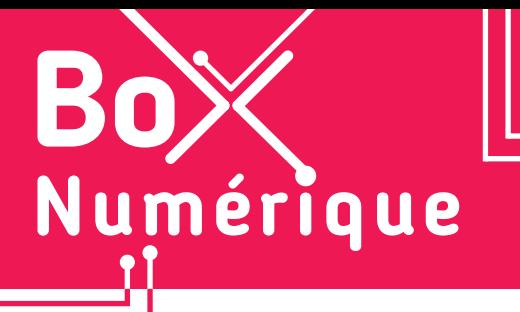

### **14. LES GUICHETS NUMÉRIQUES** 5. L'application Bpost

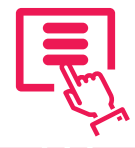

*Avec l'application My Bpost, vous pouvez envoyer et suivre des colis depuis votre smartphone, y compris ceux de DHL, DPD et d'autres livreurs. My Bpost offre aussi une variété d'options de livraison selon vos besoins, notamment la programmation des livraisons, la possibilité de livraisons express et en soirée...*

## **1. Découverte de l'application My Bpost**

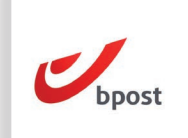

L'application My Bpost est disponible via le Google Play Store (voir fiche 1.14.). Au premier lancement de l'application, vous pouvez accepter ou non les notifications (voir fiche 9.6.), puis vous connecter à votre compte Bpost ou en créer un si vous n'en avez pas encore. Complétez les informations de base : adresse postale et numéro de téléphone.

 $\mathcal{U}$ 

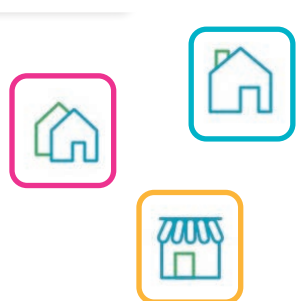

Vous pourrez ensuite configurer vos préférences de livraison en 3 tentatives :

- La 1e étant votre adresse ou directement dans un point d'enlèvement.
- La 2e, si vous n'êtes pas chez vous, peut être un voisin (de votre choix ou non), un endroit sûr ou également dans un point d'enlèvement.
- La 3e est un point de retrait que vous choisissez ou au libre choix de la personne qui vous livre le colis.

Si vous désirez à nouveau changer vos préférences de livraison, vous pourrez toujours les modifier par après en passant par l'option « Plus » (voir verso).

# **2. Recommandé (Sign For Me)**

Vous avez aussi la possibilité d'activer l'option qui vous permet de recevoir vos recommandés dans votre boite aux lettres, même si vous êtes absent·e. Il faut pour cela prouver que vous êtes bien à l'origine de la demande. Suivez pas à pas les instructions qui s'affichent à l'écran :

- **A.** La première vérification se fait via un code par SMS.
- **B.** Scannez ensuite votre carte d'identité (recto/verso). Prenez le temps de bien vérifier les informations captée lors du scan de votre carte. Si vous constatez une erreur, vous pourrez recommencer le scan.
- **C.** Et enfin, faites un selfie. Comme dans les cabines Photomaton pour vos photos d'identité, placez votre visage au centre du cercle et attendez la validation.

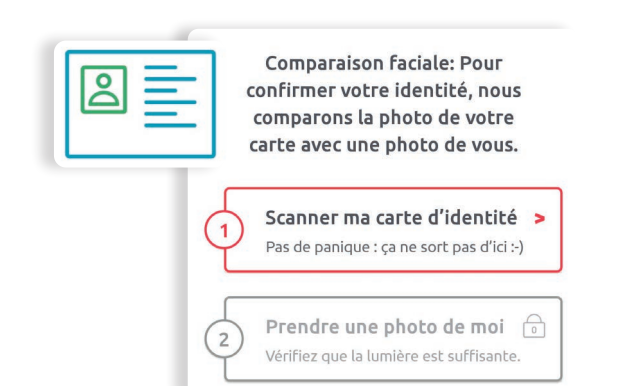

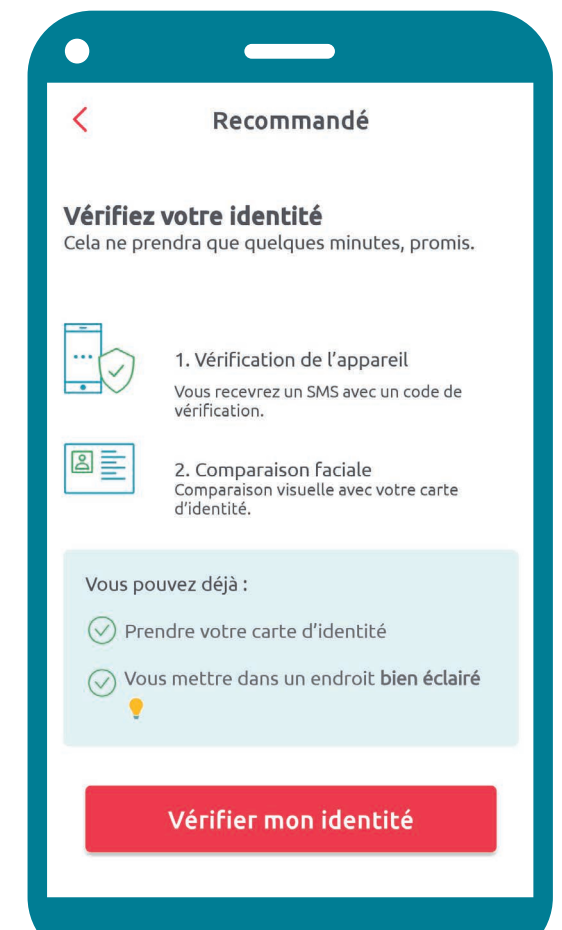

## **3. L'interface**

L'application se divise en 3 parties :

- **A.** L'option Recevoir affiche tous les colis en cours de livraison et l'historique de ceux qui vous ont été livrés. Via le bouton « Ajouter un envoi », ajoutez un colis en entrant son numéro d'envoi ou en scannant un code-barres ...
- **B.** L'option Envoyer » permet de préparer l'envoi de vos colis ou de cartes postales « Mobile Postcard ».

Mobile Postcard : Nécessite l'installation de l'application « bpost Mobile Postcard » pour transformer vos photos en cartes postales réelles à envoyer. Ce service est payant.

**C.** L'option Plus vous permet de configurer votre profil (numéro de téléphone, adresse postale, adresse e-mail...), modifier vos préférences de livraison pour les colis, activer ou désactiver l'option « Sign for Me » (voir recto) pour les recommandés, trouver un point Bpost près de vous en utilisant la géolocalisation (voir fiche 10.2.).

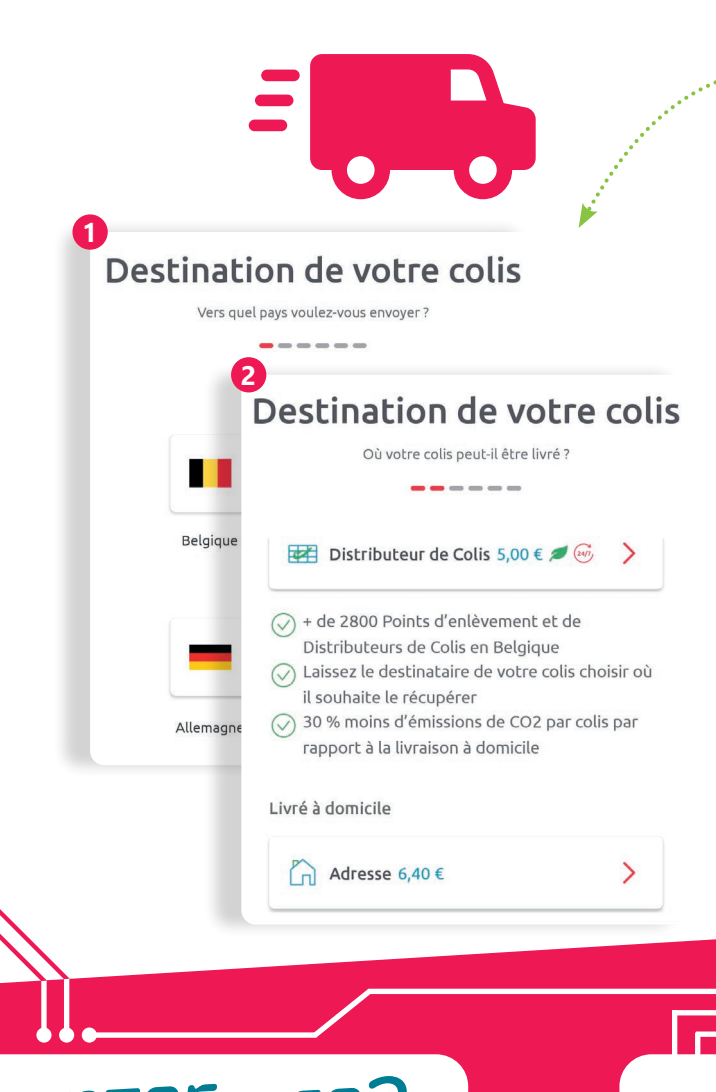

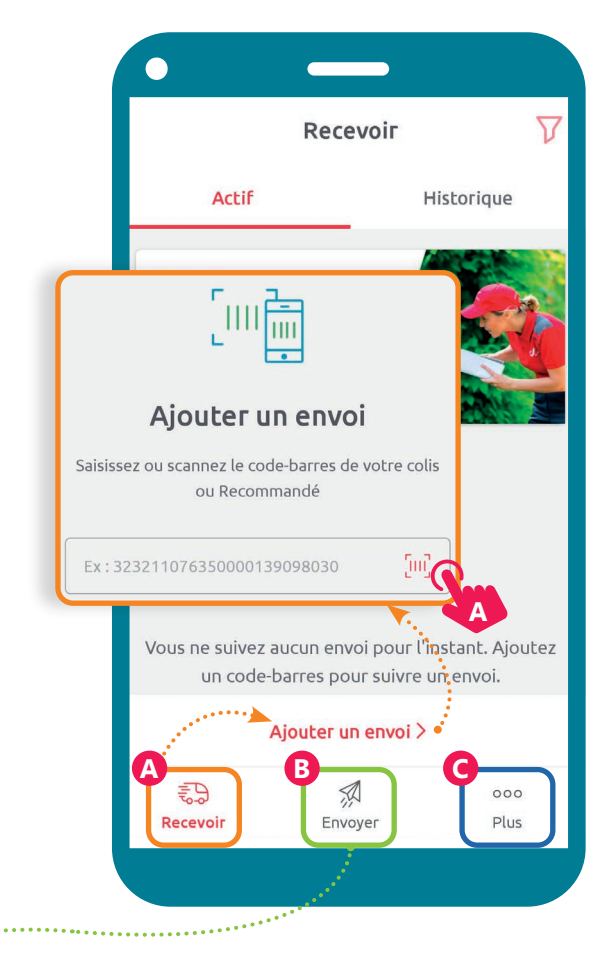

#### Pour faire un envoi

- **1.** Choisissez le pays de destination,
- **2.** le point de livraison (adresse précise, point d'enlèvement ou distributeur de colis),
- **3.** le poids de votre colis. Vous pouvez aussi ajouter des options supplémentaires comme la confirmation de livraison et l'expéditeur.
- **4.** Terminez par l'adresse du destinataire et payer.

Plusieurs possibilités pour imprimer l'étiquette nécessaire à votre envoi et à coller sur votre colis :

- Directement depuis l'app si votre smartphone est couplé à une imprimante.
- Ou après sa création, vous recevrez un e-mail contenant l'étiquette d'envoi que vous pourrez imprimer depuis un PC.
- Vous pouvez aussi faire imprimer votre étiquette dans un Bureau ou Point Poste (0,75 €) grâce au code-barres unique que vous recevrez. Cocher cette option lorsque vous créez votre étiquette d'envoi (dernière étape du processus).

14. LES GUICHETS NUMÉRIQUES 5. L'application Bpost Dernière mise à jour en août 2023

Projet réalisé avec le soutien du Fonds "ING Fund for a more Digital Society", géré par la Fondation Roi Baudouin

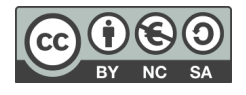

www.interface3namur.be/box-numerique

าลท